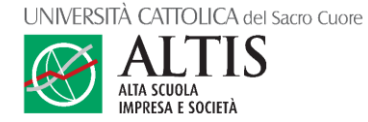

## Procedura per l'iscrizione a un Corso Executive di ALTIS Università Cattolica

1) Clicca sul link "**modulo di iscrizione online**" presente nella sezione QUOTA DI PARTECIPAZIONE E AGEVOLAZIONI o clicca sul **bottone verde** in cima alla pagina del corso. Si aprirà una nuova finestra nel browser.

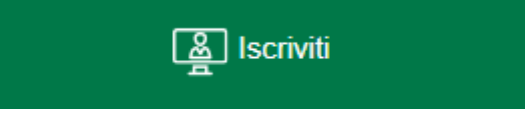

Consigliamo di accedere tramite il proprio browser predefinito (Chrome, Edge, Firefox o Safari), escluso Internet Explorer.

**Attenzione**: su alcuni browser il caricamento della pagina è più lento e potrebbe richiedere qualche secondo di pazienza.

In caso di **errori o problemi tecnici**, fai riferimento ai suggerimenti in fondo a questo documento.

- 2) Accedi al portale iscrizioni selezionando uno dei tre bottoni a fondo pagina:
	- a. **Login Unicatt**: se si è attualmente studenti immatricolati, ricercatori o personale amministrativo dell'Ateneo (credenziali @icatt.it o @unicatt.it)
	- b. **Registrati**: per chi deve fare il primo accesso
	- c. **Accedi**: per chi ha già seguito un corso dell'Università Cattolica (anche non ALTIS)

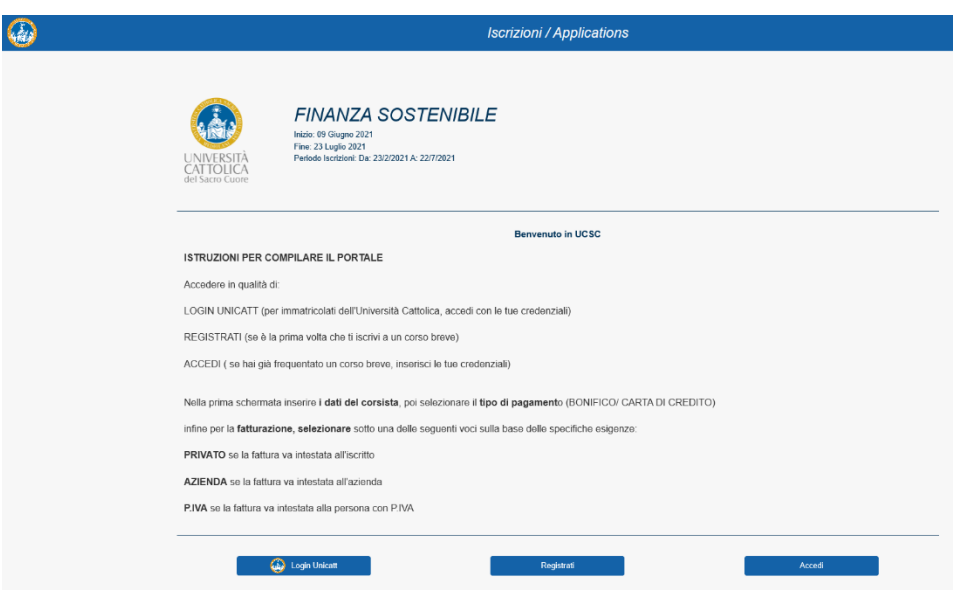

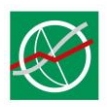

3) Seleziona la **quota di partecipazione** di cui vuoi usufruire:

#### Quota di partecipazione

### a. Quota intera b. Uno degli sconti (non cumulabili)

- Quota intera
- sconto del 10% per Alumni Premium UCSC e Alumni ALTIS
- sconto del 15% per partner e clienti ALTIS
- sconto del 15% per 2 partecipanti dello stesso ente
- sconto del 25% per 5 partecipanti della stessa azienda
- sconto del 30% per 10 partecipanti della stessa azienda
- 4) Di seguito, indica se vuoi acquistare il **corso intero oppure uno o più moduli**.
	- a. corso intero: seleziona la prima opzione. Se è ancora valido lo sconto del 20% per iscrizioni anticipate, questo verrà selezionato automaticamente.
	- b. solo un modulo: seleziona "quota per 1 modulo".
	- c. più moduli: seleziona "quota per 2 moduli" (o 3 o 4).

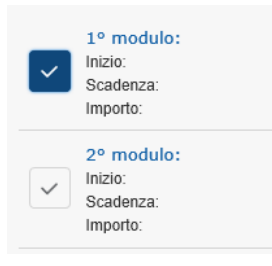

Se hai scelto l'acquisto di moduli, nella sezione seguente metti una spunta di fianco al titolo del modulo o dei moduli che vuoi seguire. Quelli selezionati sono distinti da una casella colorata.

5) Cliccando su "Avanti", viene richiesto di indicare la **modalità di pagamento**. Se scegli l'opzione "Carta del docente", inserisci il tuo codice personale.

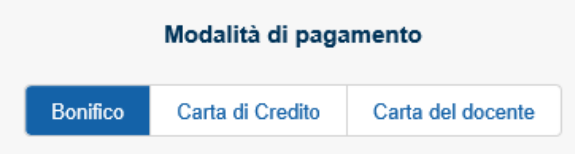

6) Nella sezione dell'**anagrafica** compariranno i dati da te inseriti in fase di registrazione sul portale. Se la fattura va intestata all'azienda, apri il menu "Azienda". Se sei un libero professionista, apri il menu "Partita IVA".

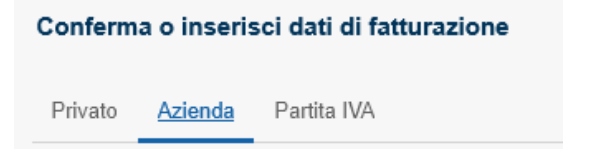

- 7) Una volta compilato il modulo e controllata la correttezza di tutti i campi, clicca su "**Conferma**" e procedi con il pagamento.
- 8) Invia il **giustificativo di pagamento** a Fiammetta Tajè [\(fiammetta.taje@unicatt.it\)](mailto:fiammetta.taje@unicatt.it), indicando il nome del corso nell'oggetto dell'email.

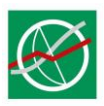

### In caso di problemi tecnici o errori di visualizzazione

#### **Clicco sul link ma non si apre**

- Provare a cliccare più di una volta sul link.
- Fare click sul link con il tasto destro del mouse, selezionare "Copia indirizzo link", incollare il link copiato nella barra di un altro browser e dare invio.

#### **La finestra si apre ma non vedo / leggo male il contenuto**

- Cambiare browser.
- Cambiare dispositivo.
- Svuotare la cache del proprio browser, come indicato nelle figure di seguito o [in questo articolo.](https://www.aranzulla.it/come-svuotare-la-cache-del-browser-14614.html)
- Disabilitare eventuali plugin che bloccano la pubblicità.
- Controllare le opzioni del firewall e introdurre un'eccezione per i siti del dominio unicatt.it (per le aziende, rivolgersi al proprio responsabile IT).

#### *Svuotare la cache del browser*

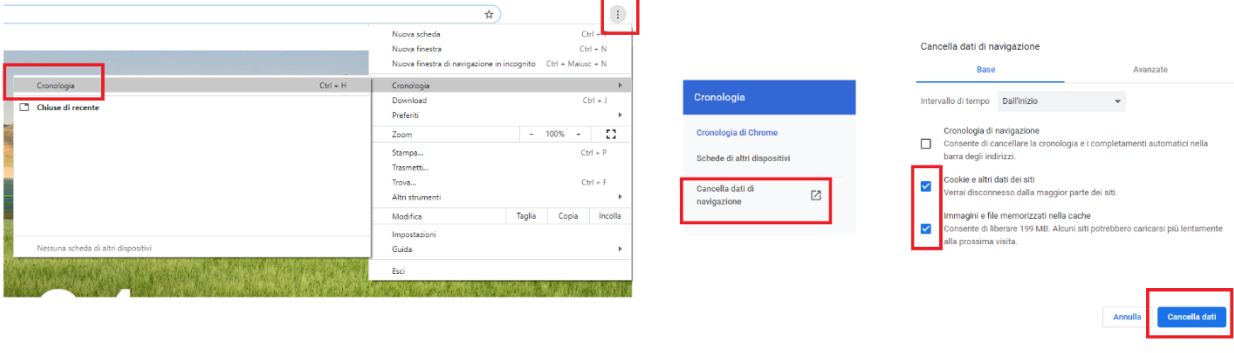

**Browser: Chrome** 

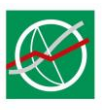

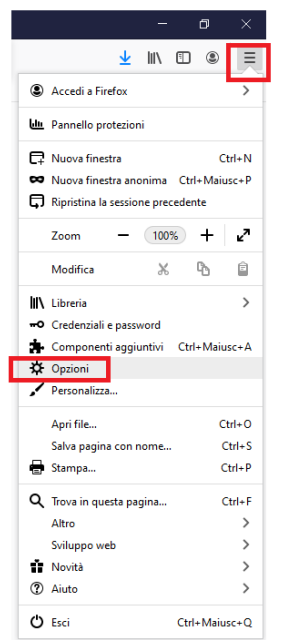

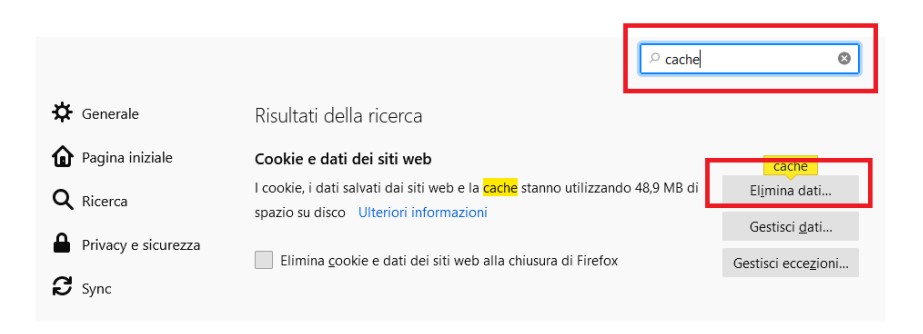

# **Browser: Firefox**

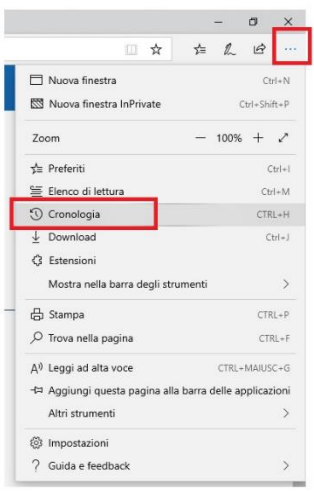

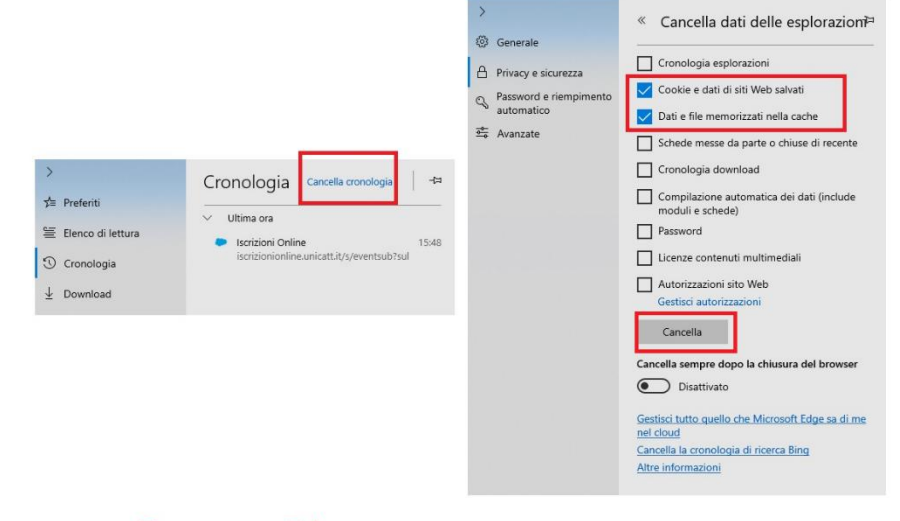

**Browser: Edge**